## MySejahtera Result Submission

2. On the homepage, select "COVID-19 Self Report". Buka Applikasi MySejahtera pada telefon anda. 1. Open the MySejahtera app on your phone.

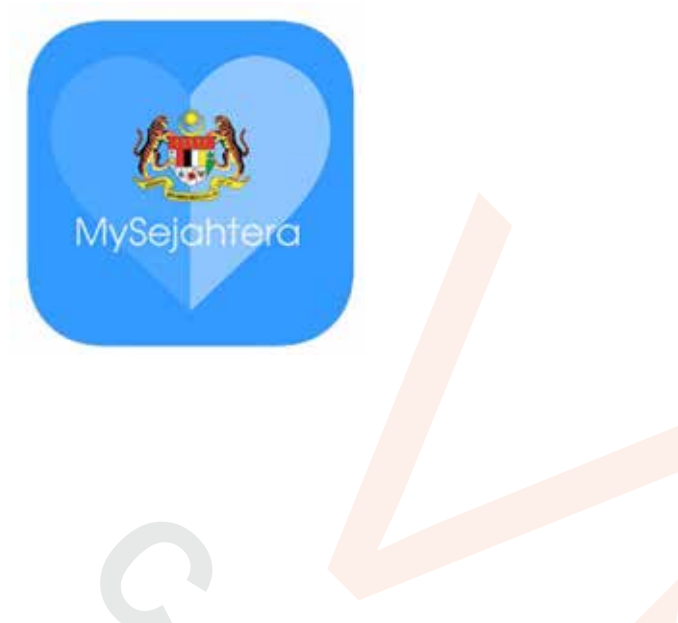

2. On the homepage, select "COVID-19 Self Report".

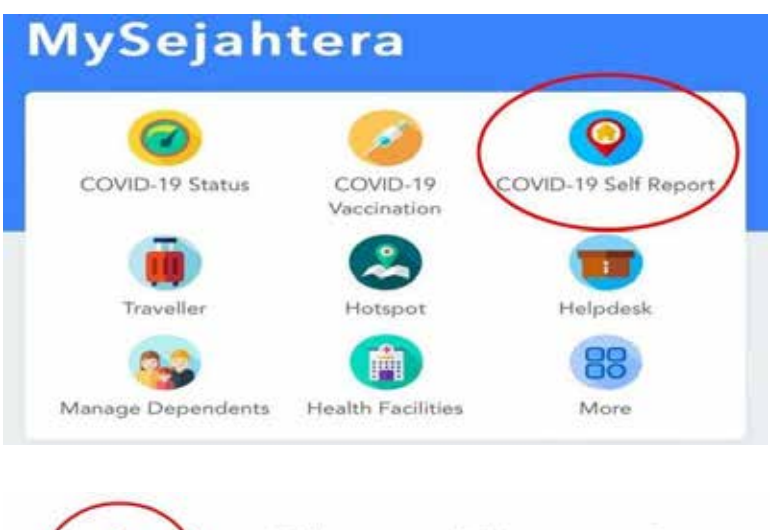

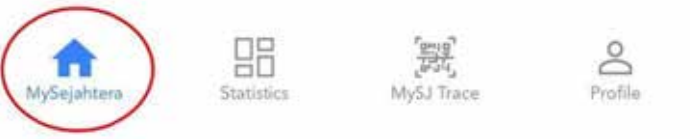

3. On the following page, there are three available options ("Information on Self-Test Kits", "Update Self-Test Result", and "Purchase Online"). Select "Update Self-test Result" Pada halaman berikut, terdapat tiga pilihan yang tersedia ("Maklumat tentang Kit Ujian Kendiri", "Kemas kini Keputusan Ujian Kendiri", <mark>da</mark>n "Beli Dala<mark>m T</mark>alian"). Pilih <mark>"Kem</mark>as kini<br>... Keputusan Ujian Kendiri"  $3.5.$  On the following page, there are three available options ("Information" on  $\mathcal{I}$ "Update Self-Test Result", and "Purchase Online"). Select "Update Self-test Result" Pada halaman berikut, terdapat tiga pilihan yang tersedia ("Maklumat tentang Kit"Ujian yang tersedia ("Maklumat tentang Kit"Ujian yang tersedia ("Maklumat tentang Kit"Ujian yang tersedia ("Maklumat tentang Kit"Ujian yang t Kentang Kiti Kemas kini Kemas kini Kemas kini Kemas kini Kemas kini Kemas kini Beli Dalam Talian Dalam Talian

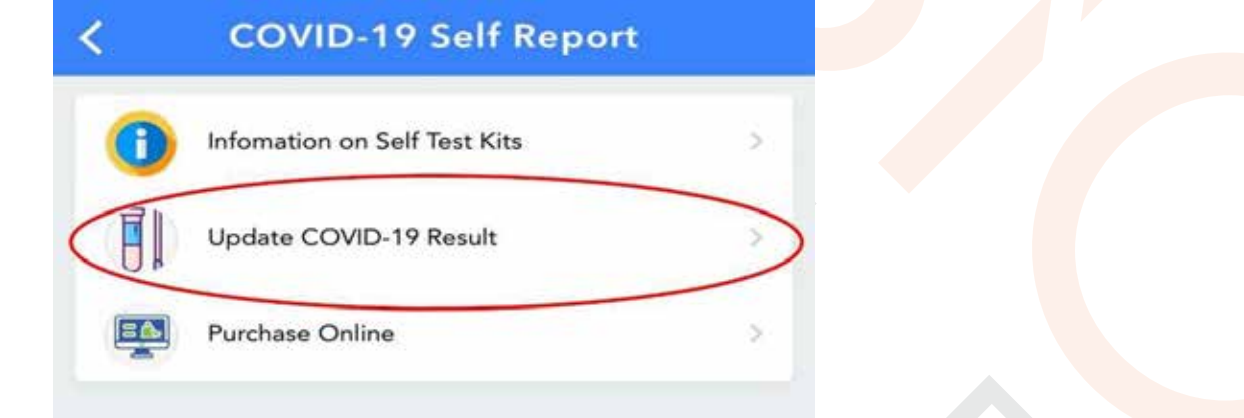

4. On the following page, fill up individual particulars and upload the test result. Pada halaman berikut, isikan butiran individu dan muat naik keputusan ujian.

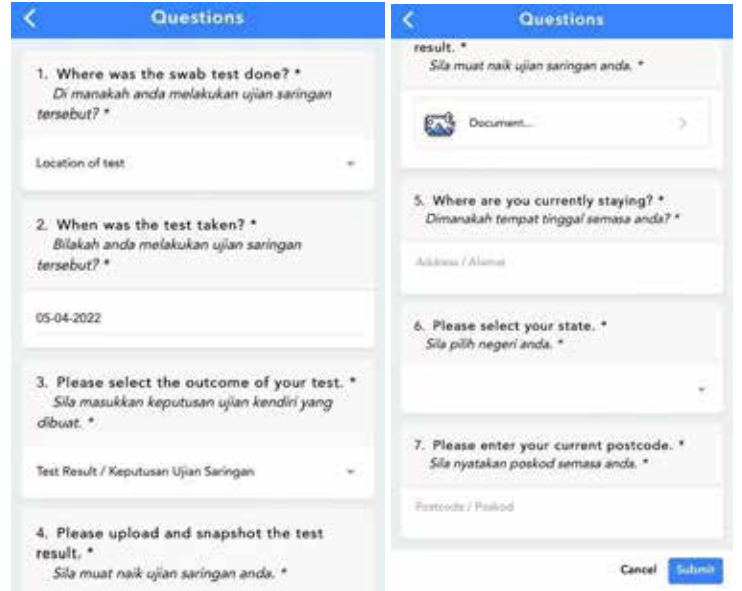

5. Refresh your profile after clicking 'Submit'.